# HƯỚNG DẫN SỬ DỤNG CHƯƠNG TRÌNH HÓA ĐƠN ĐIỆN TỬ DÀNH CHO KHÁCH HÀNG

## 1. Đăng ký user chương trình HĐĐT

Bước 1: Vào đường dẫn https://hoadondientu.sacombank.com

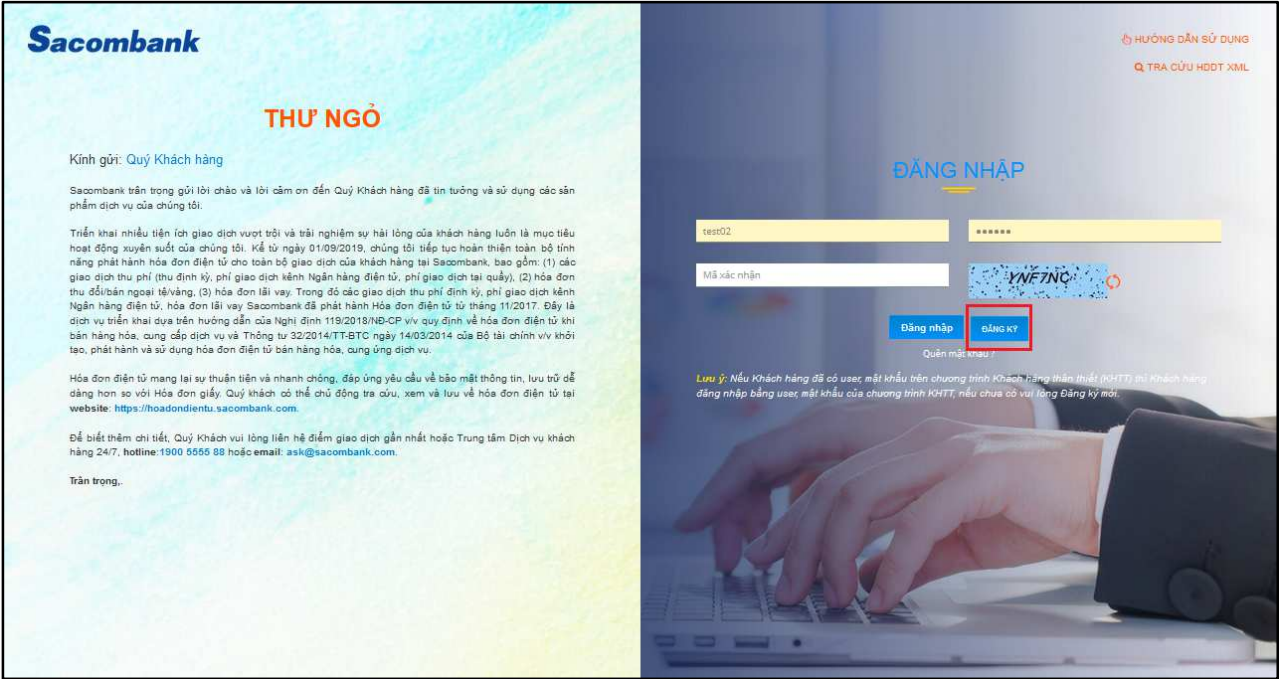

## Bước 2: Đăng ký

- Nhấn nút Đăng ký, hệ thống hiển thị màn hình đăng ký:

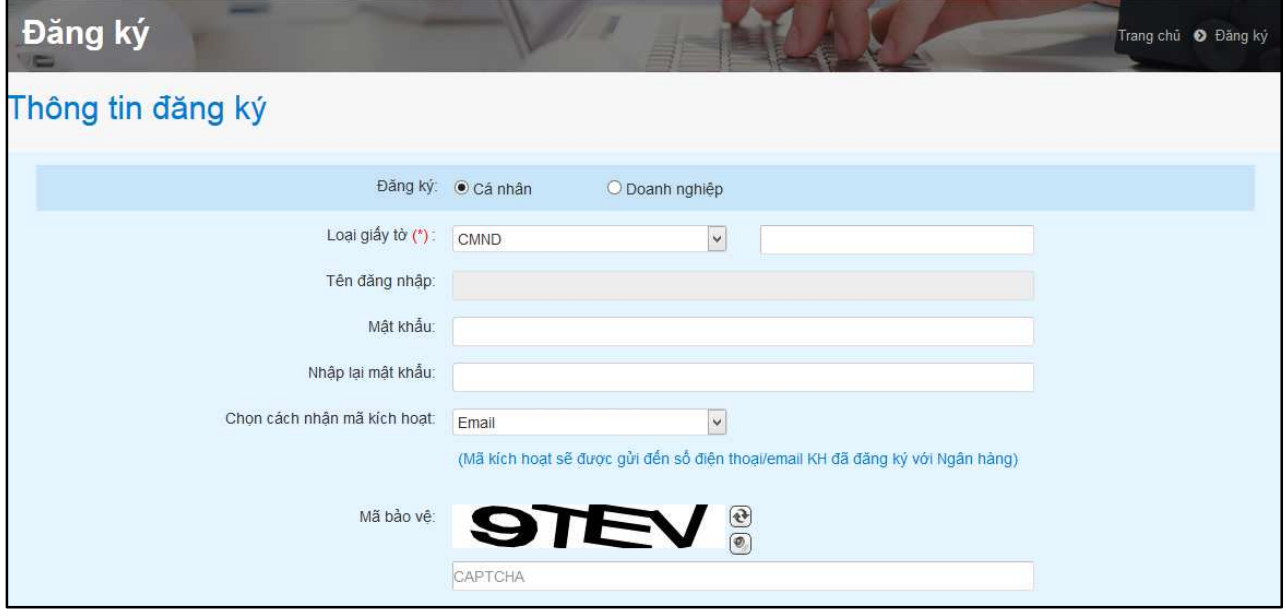

- + Đăng ký: chọn Cá nhân/Doanh nghiệp
- + Loại giấy tờ: nhập số giấy tờ của Khách hàng.
	- Nếu là Cá nhân: chọn thông CMND/Passport
	- Nếu là Doanh nghiệp: chon MST/Giấy phép kinh doanh
- + Tên đăng nhập: là thông tin user để đăng nhập vào chương trình HĐĐT, hệ thống mặc định theo thông tin số giấy tờ của Khách hàng.
- + Mật khẩu: Khách hàng nhập tùy chọn, đây là mật khẩu để đăng nhập vào chương trình HĐĐT.
- + Chon cách nhân mã kích hoạt: Khách hàng chon 1 trong 2 phương thức sms/email (chương trình sẽ tự động gửi đến số điện thoại/email mà Khách hàng đã đăng ký với Ngân hàng).
- Khách hàng vui lòng đọc bản Điều khoản điều kiện và chọn vào nút Đồng ý.

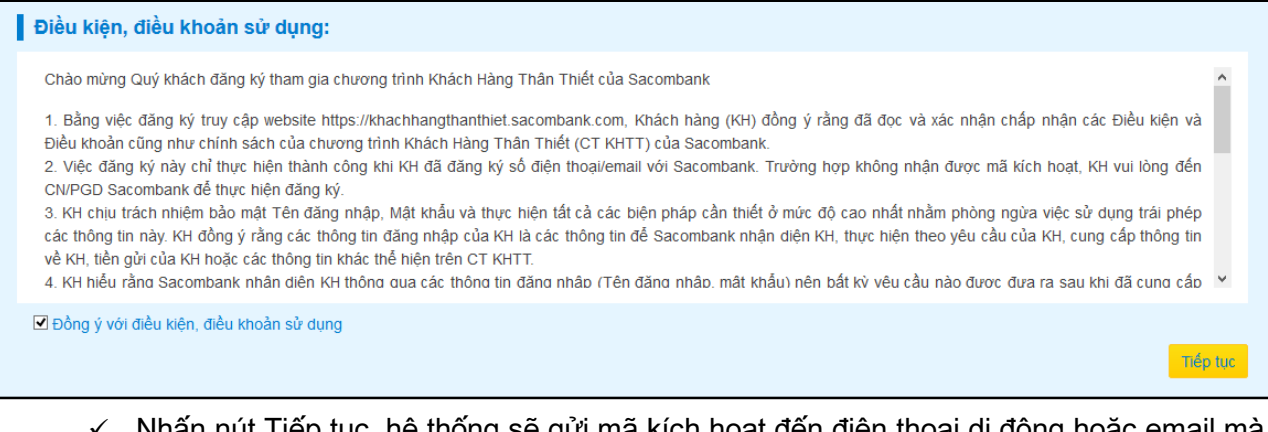

 Nhấn nút Tiếp tục, hệ thống sẽ gửi mã kích hoạt đến điện thoại di động hoặc email mà Khách hàng đăng ký với Ngân hàng.

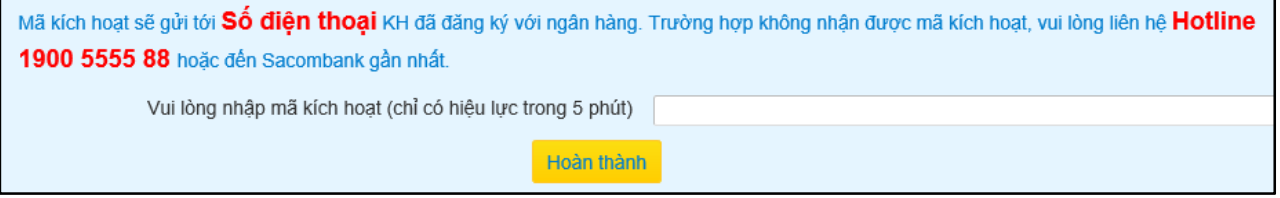

- Nhập mã kích hoạt và nhấn nút Hoàn thành.
- > Sau khi đăng ký thành công, Khách hàng sử dung Tên đăng nhập, Mật khẩu đã đăng ký để đăng nhập các lần sau.

## 2. Tải và in HĐĐT

- Bước 1: Đăng nhập vào chương trình HĐĐT theo Tên đăng nhập và Mật khẩu đã đăng ký.
- **Bước 2: Chọn thông tin tra cứu HĐĐT**

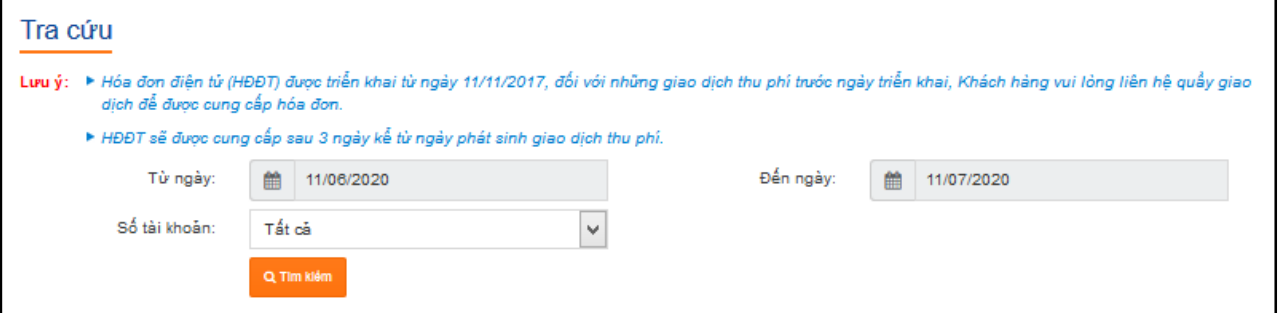

- + Chọn thời gian Từ ngày/Đến ngày (tối đa 30 ngày).
- + Số tài khoản: hệ thống sẽ hiển thị tất cả những tài khoản thu phí của Khách hàng, hoặc Khách hàng chọn số tài khoản cần tra cứu.
- + Nhấn nút Tìm kiếm, hệ thống hiển thị các HĐĐT phát sinh theo điều kiện tìm kiếm.

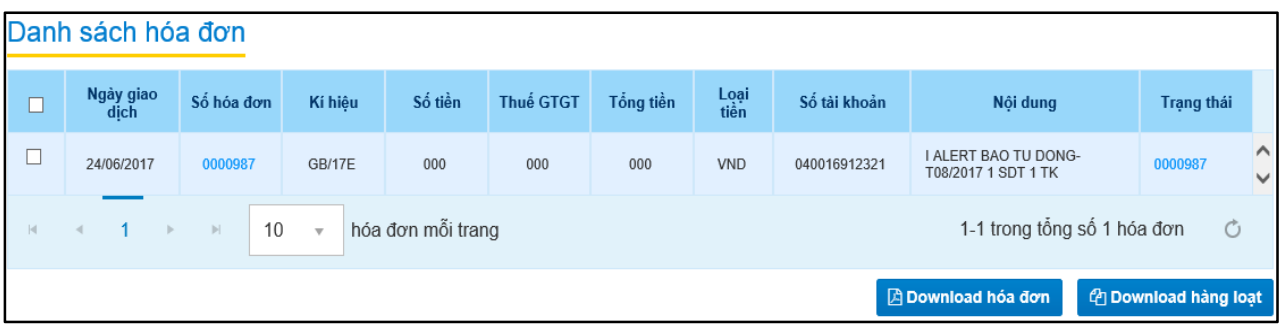

- Bước 3: Xem và tải HĐĐT
	- + Xem HĐĐT: Chon vào Số hóa đơn để xem thông tin chi tiết hóa đơn.
	- + Tải HĐĐT: Click chọn vào các hóa đơn cần tải.
		- Chọn nút Download hóa đơn (nếu tải 1 hóa đơn)
		- Chon nút Download hàng loạt (nếu tải từ 2 hóa đơn trở lên)
	- $\triangleright$  Các hóa đơn tải về sẽ được lưu về máy theo 2 định dạng pdf và xml.
		- Khi cần in hóa đơn, Khách hàng mở file hóa đơn định dạng pdf để in theo nhu cầu.
		- Khi cần tra cứu hóa đơn định dạng xml, Khách hàng tra cứu trên chương trình HĐĐT.

# 3. Tra cứu HĐĐT định dạng xml

KH có thể đăng nhập hoặc không đăng nhập đều có thể tra cứu được HĐĐT định dạng xml.

- \* Bước 1: Vào menu "Tra cứu HĐĐT XML".
	- $\checkmark$ Kênh không đăng nhập:

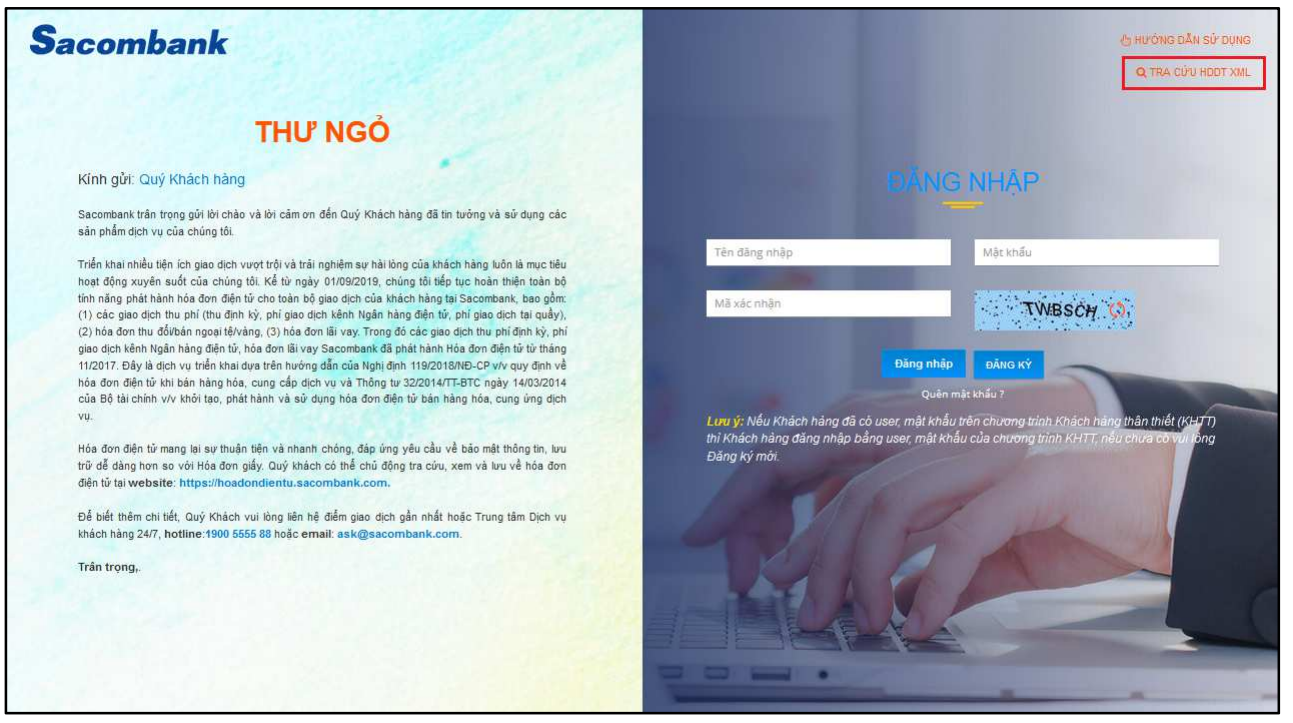

 $\checkmark$ Kênh đã đăng nhập:

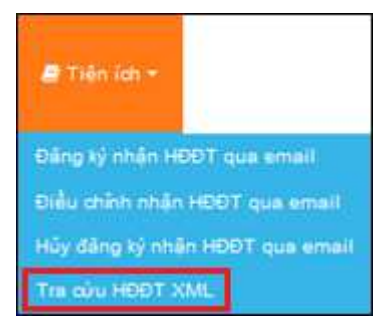

# Bước 2: Tra cứu

- Hệ thống hiển thị màn hình tra cứu:

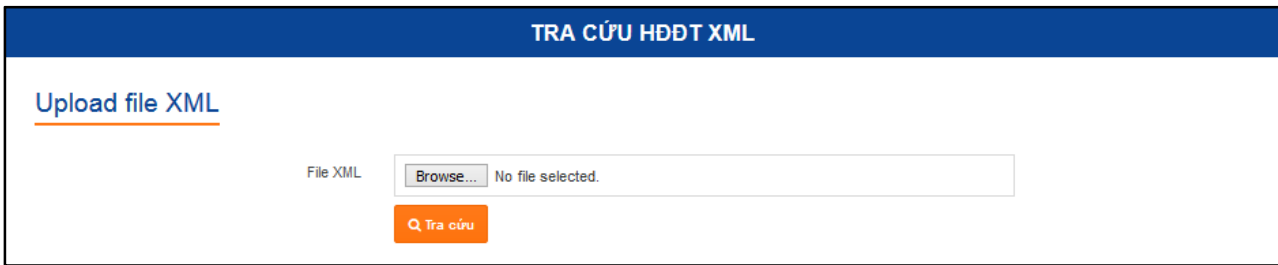

+ Upload file HĐĐT xml: nhấp Browse…, chọn file cần tra cứu, bấm nút Tra cứu.

- Hệ thống hiển thị thông tin HĐĐT:

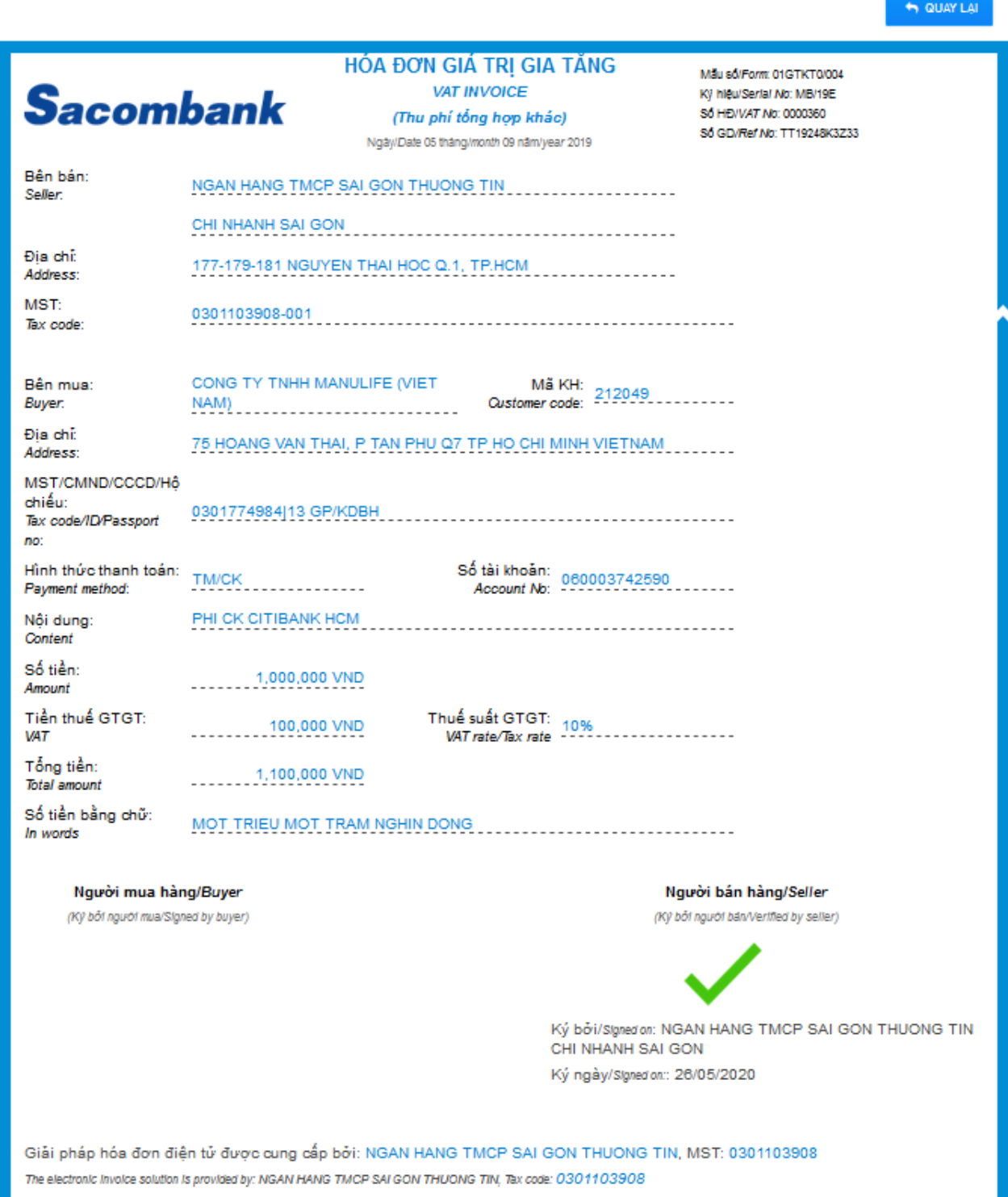

Nếu tra cứu HĐĐT không có thông tin khách hàng, hệ thống thông báo:

**THÔNG BÁO** 

Hóa đơn này không phù hợp tra cứu định dạng xml

Nếu tra cứu HĐĐT bị hủy, hệ thống thông báo:

**THÔNG BÁO** 

HĐĐT đã bị hủy, vui lòng liên hệ Chi nhánh phát hành để biết thêm chi tiết

Nếu tra cứu HĐĐT đã chuyển đổi, hệ thống thông báo:

**THÔNG BÁO** 

Không thể tra cứu Hóa đơn định dạng xml vì Hóa đơn này đã được chuyển đổi

Nếu tra cứu file HĐĐT xml bị chỉnh sửa, hệ thống thông báo:

**THÔNG BÁO** 

Thông tin HĐĐT đã bị thay đổi, vui lòng tải lại HĐĐT mới

> Nếu tra cứu file không đúng đinh dang xml, hệ thống thông báo:

**THÔNG BÁO** 

File upload không đúng đinh dang

4. Dịch vụ nhận HĐĐT qua email

### a. Đăng ký nhận HĐĐT qua email

Bước 1: Đăng nhập

KH đăng nhập vào Chương trình HĐĐT (https://hoadondientu.sacombank.com/)

- Bước 2: Đăng ký
	- Vào menu Tiện ích/Đăng ký nhận HĐĐT qua email:

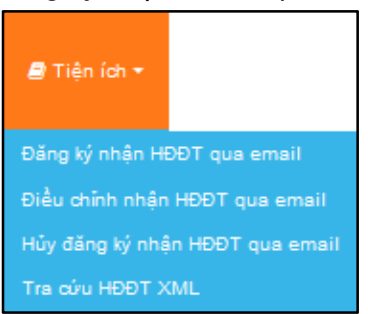

- Hệ thống hiển thị màn hình đăng ký:

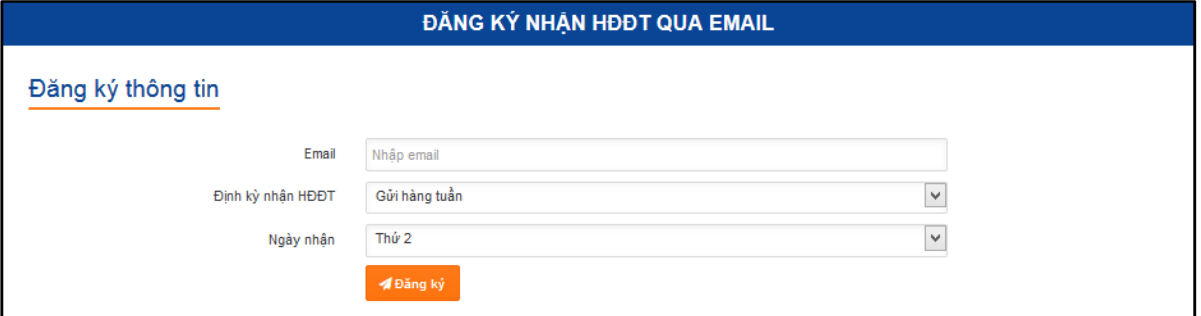

- + Email: nhập email đăng ký nhận HĐĐT.
- + Định kỳ nhân HĐĐT: chon 1 trong 2
	- Gửi hàng ngày
	- Gửi hàng tuần  $\rightarrow$  chon ngày cố định trong tuần *(từ thứ 2 đến thứ 6)*
- Gửi đăng ký thành công, hệ thống thông báo:

#### **THÔNG BÁO**

#### Quý khách đã gửi đăng ký thành công

Để hoàn tất việc đăng ký, vui lòng xác thực email thông qua đường dẫn đã gửi qua email đã đăng ký

#### Bước 3: Xác thực

- Đường dẫn xác thực được gửi qua email đã đăng ký:

Sacombank cảm ơn quý Khách hàng đã sử dụng Hóa đơn điện tử của Sacombank

Để đảm bảo các Hóa đơn được gửi đến chính xác email của Khách hàng, Quý khách vui lòng xác thực email theo đường dẫn bên dưới.

https://hoadondientu.sacombank.local/Invoice/ActivateEmail/crizgj9v

Đường dẫn này này có hiệu lực trong vòng 24h. Nếu quá thời gian trên, Quý khách hàng vui lòng đăng ký lại việc gửi Hóa đơn điện tử qua email

 Đường dẫn có hiệu lực trong vòng 24h kể từ thời điểm gửi email. Nếu KH đăng ký lại, hệ thống thông báo:

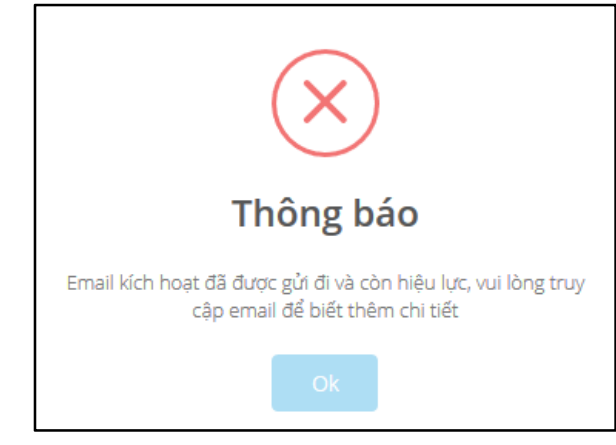

- Bước 4: Hoàn tất đăng ký
	- KH nhấp vào đường dẫn được gửi qua email đã đăng ký.
	- √ Thực hiện đăng nhập lại (nếu phiên đăng nhập đã kết thúc).
	- Nhận thông báo hoàn tất:

**THÔNG BÁO** 

Quý khách đã đăng ký email nhận HĐĐT thành công

Lưu ý: Nếu email đã được đăng ký nhận HĐĐT mà Khách hàng đăng ký lại, hệ thống sẽ báo:

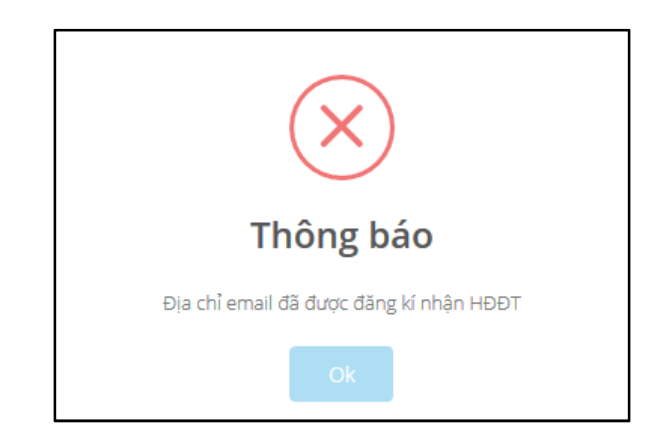

# b. Điều chỉnh nhận HĐĐT qua email

Bước 1: Đăng nhập

KH đăng nhập vào Chương trình HĐĐT (https://hoadondientu.sacombank.com/)

- Bước 2: Điều chỉnh
	- Vào menu Tiện ích/Điều chỉnh nhận HĐĐT qua email.
	- Hệ thống hiển thị màn hình điều chỉnh:

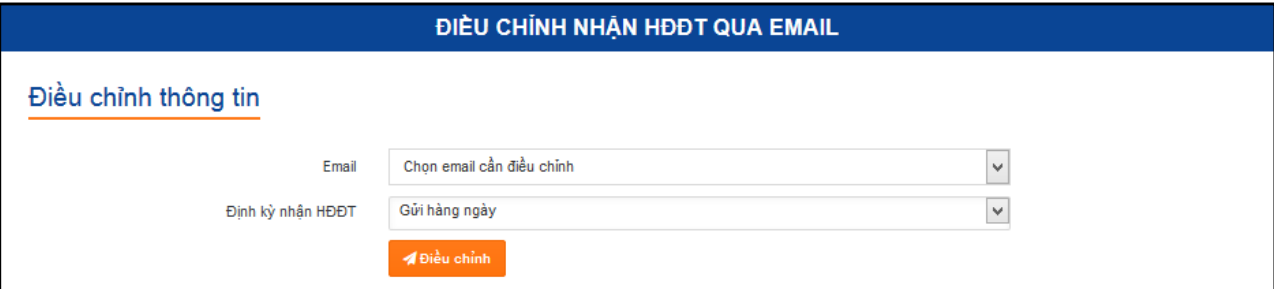

- + Email: chọn email cần điều chỉnh.
- + Định kỳ nhận HĐĐT: đăng ký lại thời gian nhận HĐĐT.
- > Gửi điều chỉnh thành công, hệ thống thông báo:

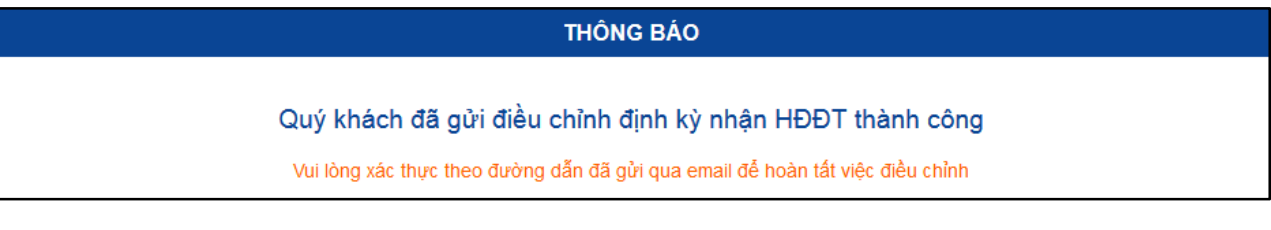

\* Bước 3: Xác thực

Đường dẫn xác thực được gửi qua email đã đăng ký.

- Bước 4: Hoàn tất điều chỉnh
	- KH nhấp vào đường dẫn được gửi qua email đã đăng ký.
	- √ Thực hiện đăng nhập lại (nếu phiên đăng nhập đã kết thúc).
	- Nhận thông báo hoàn tất.

## c. Hủy nhận HĐĐT qua email

Bước 1: Đăng nhập

KH đăng nhập vào Chương trình HĐĐT (https://hoadondientu.sacombank.com/)

# Bước 2: Hủy đăng ký

- Vào menu Tiện ích/Hủy nhận HĐĐT qua email.
- Hệ thống hiển thị màn hình hủy:

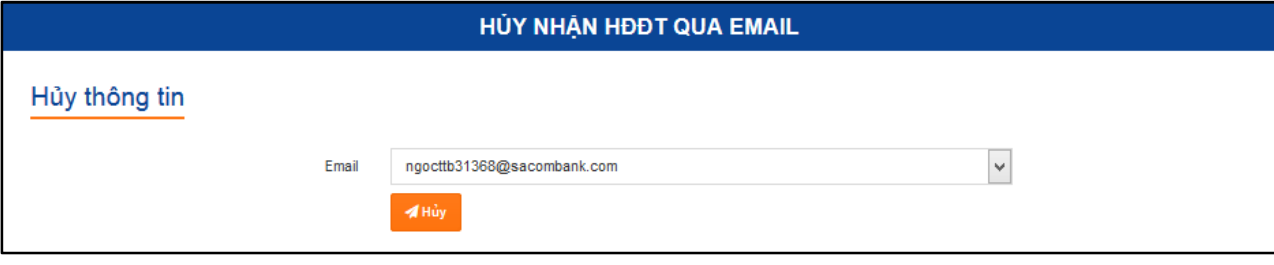

- + Email: chọn email cần hủy đăng ký.
- Gửi hủy đăng ký thành công, hệ thống thông báo:

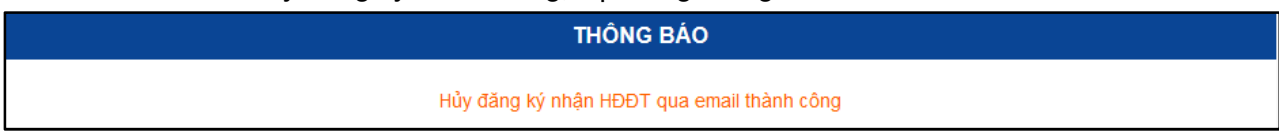